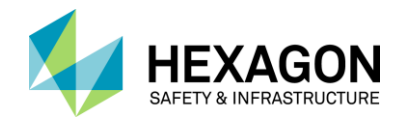

## **Ports and Firewalls**

## **Overview**

Sometimes it is desirable for a license server to be behind a firewall. Reprise licensing supports this, but there is a small amount of configuration that must be performed.

If there is an active firewall on the license server node which is not allowing the software to check out a license, you must use a fixed port for the ISV Server by putting a **port=<port number>** on the ISV line. Without this designation, the port floats and the operating system chooses a port. The port chosen will be a different one every time RLM starts up unless you specify the fixed port. Note: You may not use port 5054 because 5054 is the RLM Web Server Port, not the ISV Server Port.

## **Process**

- 1. Locate your license (.lic) file(s) in the C:\ProgramData\Intergraph\Licensing\server directory on the license server.
- 2. Open the license file using Notepad++ or WordPad so you can edit the license file vendor line.
- 3. Pick a port for the ISV server. It needs to be a port that is not in use for anything else on the license server system. We recommend using a port in the 4xxxx range as we do not know of anything else that is using this series.
- 4. Lock the ISV server port on the ISV line to your desired port using the following syntax. a. ISV intergraph port=4xxxxx (where 4xxxxx is a number you select)
- 5. Save the license file(s).
- 6. Configure your firewall to allow access to the ISV port number (the 4xxxxx), main-RLM-serverport# (5053) and the RLM Web Server Port (5054).
- 7. Make sure the ports are open for both TCP IP and UDP access
- 8. Open the Intergraph License Manager on the license server
- 9. Perform a Start/Stop on the license service.
	- a. Select the service listed under the License Sources
	- b. Click the *Server* tab and then *Stop License Service*
	- c. Click the *Server* tab and then *Start License Service*

Start any of the licensed software on a client machine to confirm whether or not the license checkout succeeds now that the ports are configured.